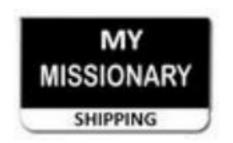

First, Log in with the provided username and password:

Username: quotes@mymissionaryshipping.com

Password: Quote\$ Only

Then click "Login" This is our newly update Rate Quote Tool as of 2019. Please log in below to get your free rate quote Copy and paste the username and password given to you below. (This is NOT your personal membership username and password but is a generic one all of our customers will use to log in with to get their rates. It is case sensitive, and can not have any additional spaces either before the actual username and password or after them. If you are having trouble logging in correctly, see the message to the left Click this button first before logging into this updated (2019) Rate Quote Tool for the first Please use these log in credentials for your rate quotes. Username: quotes@mymissionaryshipping.com Password: Quote\$ Only Usemame Password:

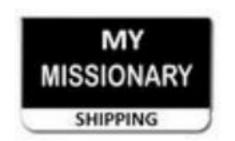

# Quick Rate Quote Tutorial This is what you should be seeing when you successfully log into the rate quote tool.

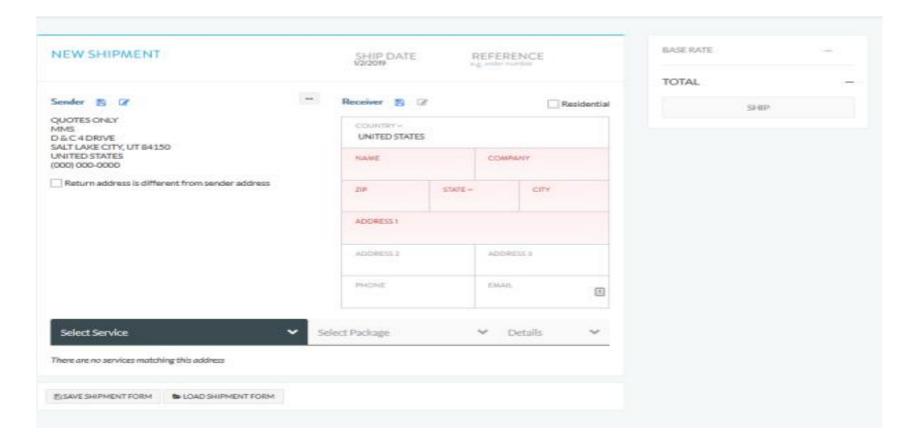

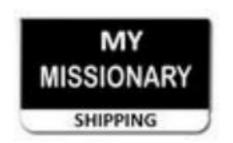

On the left side of the screen you will see information already loaded on the shipper side. Our rates with DHL are all the same from any of the lower 48 States. So, none of this information needs to be changed, unless you are shipping from Alaska or Hawaii.

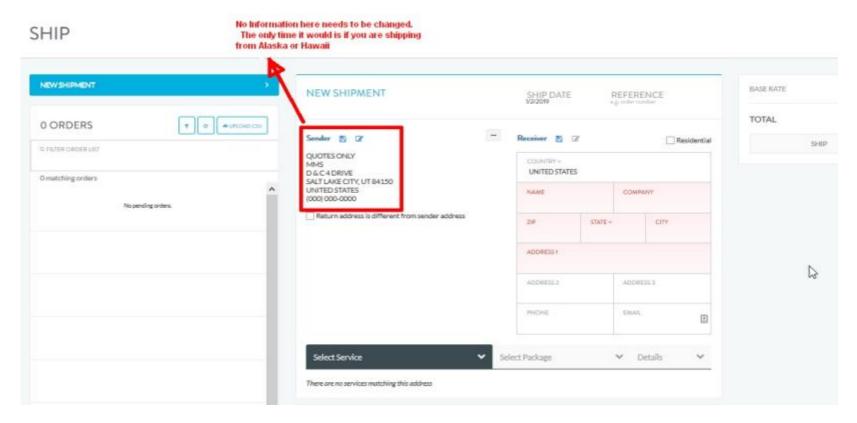

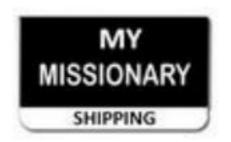

1. In the field labeled "Company" start typing in the name of the Mission you want to send your package to for your rate. As you type in the Mission name you will either see the name of the Mission you are looking for pop up, or some missions have multiple destinations. If that is the case, choose from the list which destination you want the rate quote to.

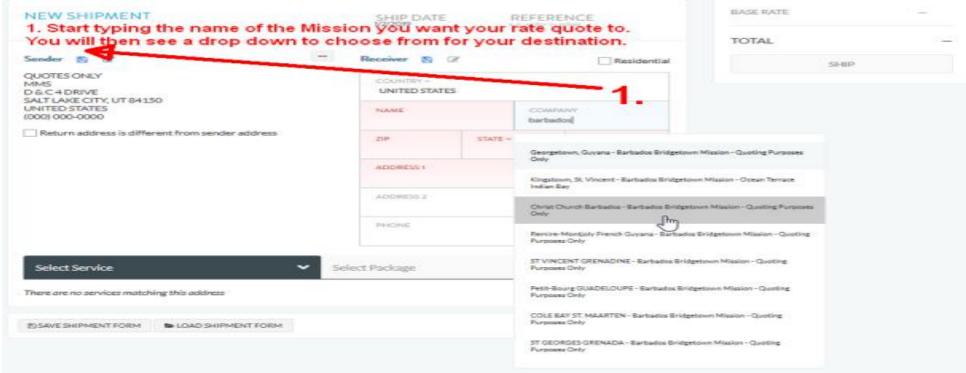

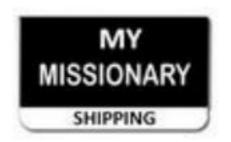

(Note) We can not ship packages to Argentina, Bolivia, Costa Rica, El Salvador, Nicaragua, Peru, and Russia due to Customs Clearance issues.
 These Missions are not included in our list of destination Missions for this reason. If the Mission you are trying to get a rate for does not have the destination location as an option, please email me directly at todd@mymissionaryshipping.com to give me the info so I can add it to our list.

NEW SHIPMENT Start typing the name of the Mission you want your rate quote to. You will then see a drop down to choose from for your destination. TOTAL Residential QUOTES ONLY D&C4DRIVE SALT LAKE CITY, UT 84150 LINITED STATES (000) 000-0000 barbados Return address is different from sender address ADDRESS ADVDERSUS T ST VINCENT GRENADINE - Barbados Bridgetown Mission - Qu Select Service Select Package Petit Bourg GUADELOUPE - Earthadas Bridgetown Mission - Quating COLE BAY ST. MAARTEN - Barbados Bridgetown Mission - Que **FOSAVE SHIPMENT FORM** LOAD SHIPMENT FORM ST GEORGES GRENADA - Barbados Bridgetown Mission - Quoting

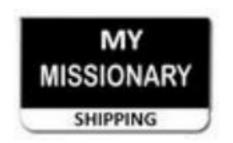

2. After you click on your destination location the next field that will be highlighted in red is the "Content Description" This is a mandatory field to enter some information in but does not have any influence on the quote itself. You can enter as little as one single letter in that field to satisfy it's requirement. I like to just enter an "a" then move on.

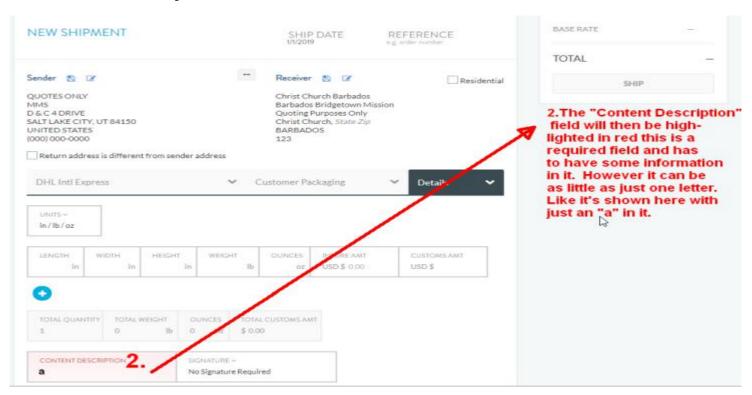

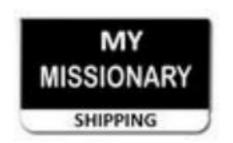

You will then see the next required fields highlighted in red. You will then be required to enter in the dimensions, weight, and customs amt.

(The Customs Amt is required but does not effect the rate so I like to just enter ina "1" to satisfy the required info.

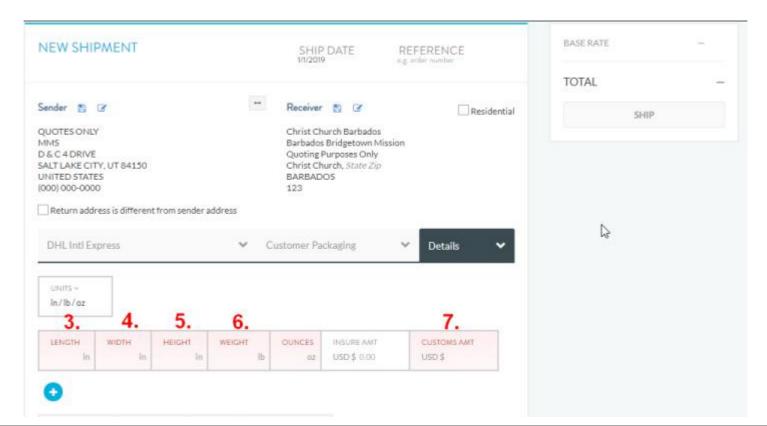

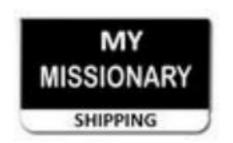

- 3. Enter in the Length using a whole number.
- 4. Enter in the Width also using a whole number.
- 5. Enter in the Height also using a whole number.
- 6. Enter in the Weight using a whole number (if it also has additional ounces you can enter them also.
- 7. Finally the "Customs Amt" field is required but has no effect on the rate quote. I like to just enter a "1" to satisfy this required field.

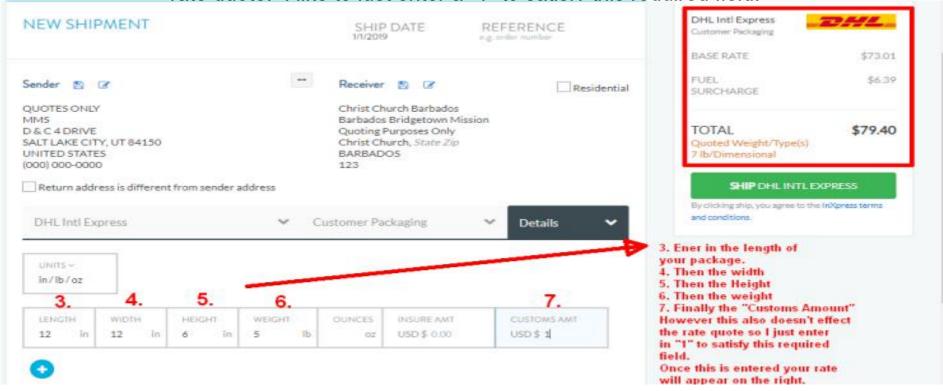

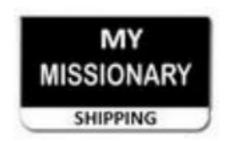

Your rate will then appear to the right and toward the top of the screen.

At this point you are done with the rate quote tool. If you try to click on the green "Ship DHL Intl Express" button you will see an error message, it will not book your shipment.

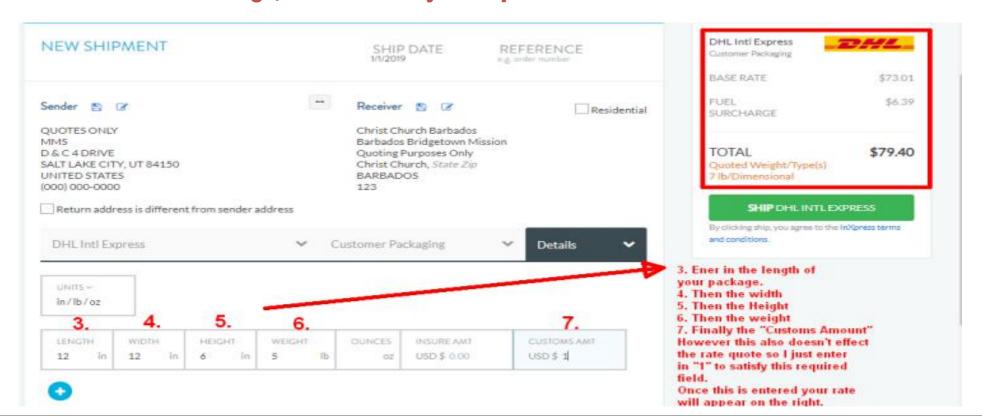

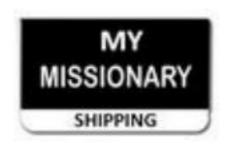

This Rate Quote Tool is only to see your rate if you do decide to ship with MMS. This tool is not intended to process your shipment. It can not. If you would like to proceed shipping it with MMS, you will need to return to the MMS website's "International" page as you scroll down the page just under the log in for the rate quote tool, you will see the "Process My Shipment Form." This is the form that will need to be filled out and submitted in for your shipment to be processed and the shipping documents sent back to you. Thank You.